# Windows - Comment trouver la version de mon OS ?

### Avec un raccourcis clavier

◦ Appuyez sur les touches Win+Pause

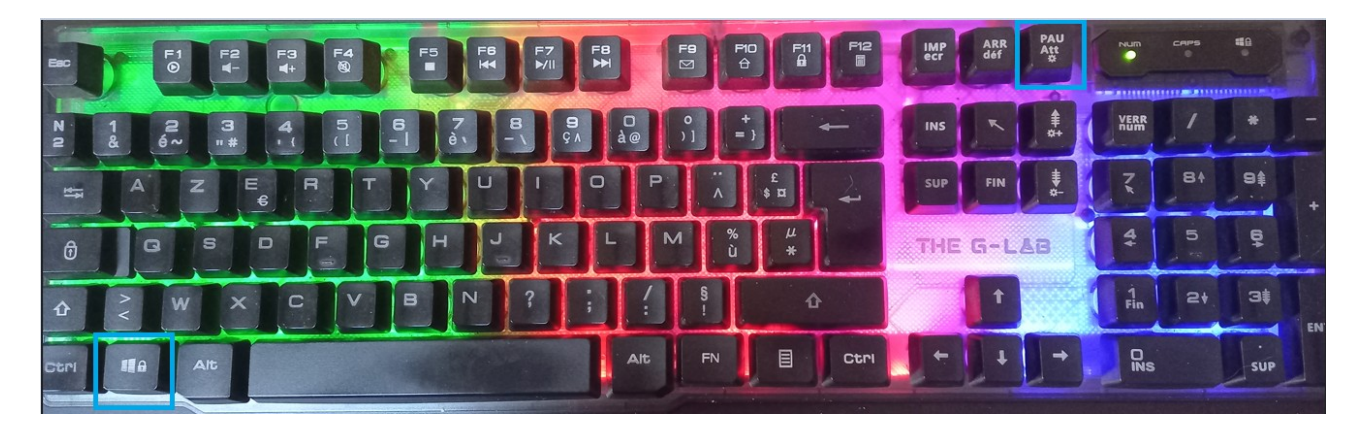

### Ou avec l'explorateur de fichiers

◦ Cliquez sur l'icône dossier jaune dans la barre des tâches

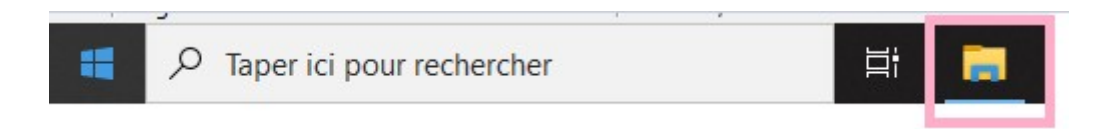

◦ Ou cliquez droit sur le menu Démarrer → Explorateur de fichiers

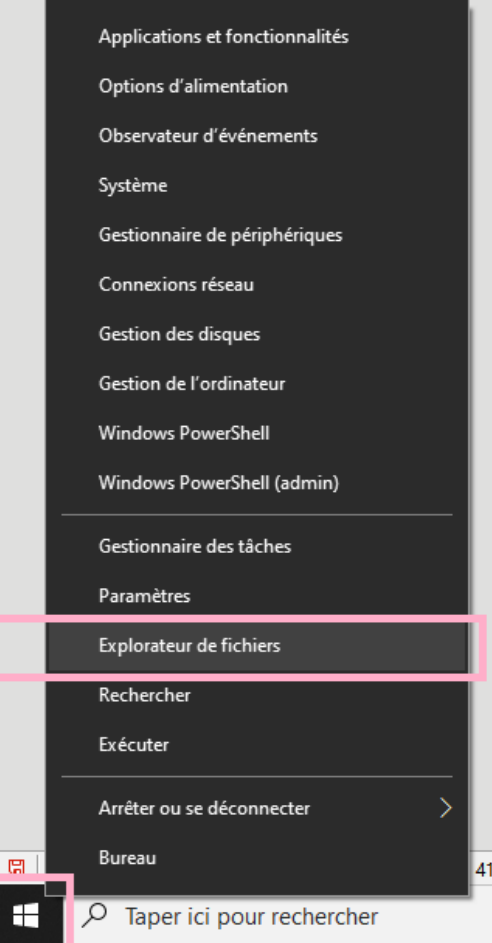

○ Dans l'arborescence à gauche, faites un clic droit sur Ce PC → Propriétés

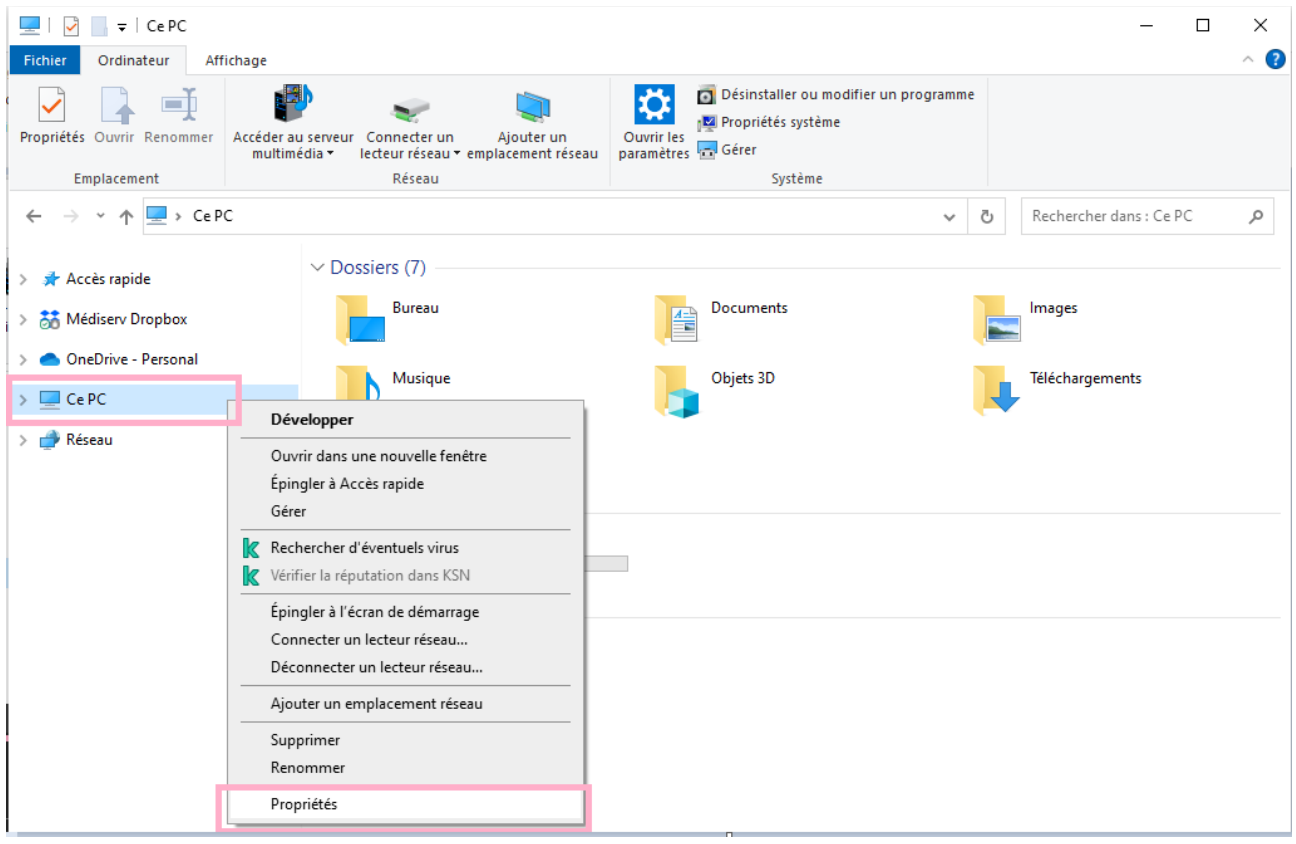

<sup>9</sup> Regardez dans la section Spécifications de l'appareil, la ligne Type du système <sup>o</sup> Système d'exploitation 64bits, ou Système d'exploitation 32bits

# À propos de

Votre ordinateur est surveillé et protégé.

Voir les détails dans la sécurité Windows

## Spécifications de l'appareil

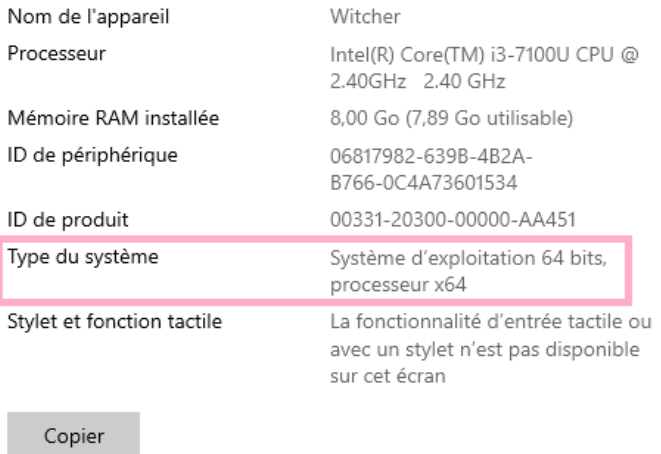

Renommer ce PC

#### Spécifications de Windows